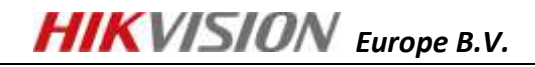

# **Quick Guide – HIKVISION DDNS V1.0**

**GENERAL INFO General information** 

This light instruction will guide you to use HIKVISION DDNS service.

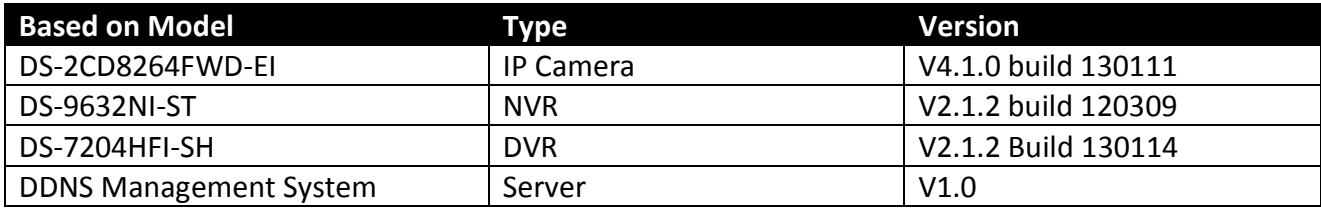

Following knowledge assumed to be noted

 Put devices on internet (port forwarding), reference: [http://www.hikvisionusa.com/tech\\_tips/Remote%20Access%20Via%20Internet.pdf](http://www.hikvisionusa.com/tech_tips/Remote%20Access%20Via%20Internet.pdf)

Following environment assumed already done

Devices are able to be accessed from WAN, using Public IP address

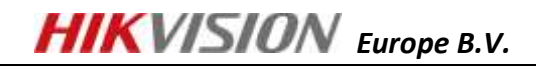

**PART 1** Create Your Account and Register Your Device

- 1. Type [www.hik-online.com](http://www.hik-online.com/) in your IE
- 2. Register your account
- 3. Login with your account
- 4. Go to [Device Management] [Add] to add your first device in HIKVISION EUROPE DDNS server

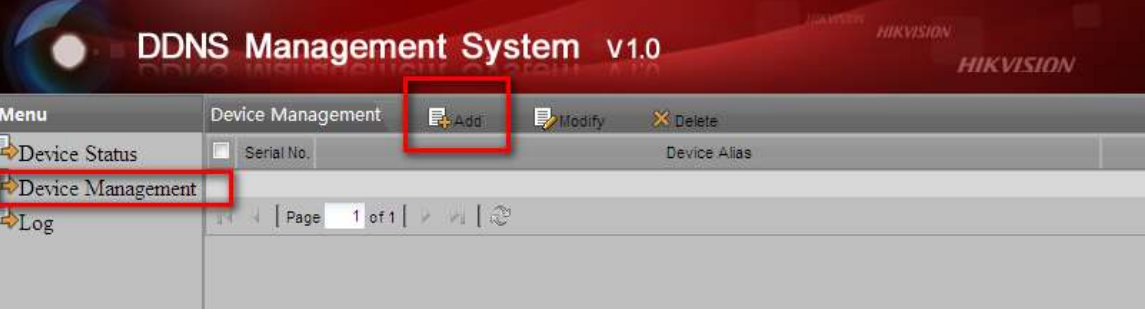

5. Define [Device Alias], fill in [Device Serial No.] and [Http Port] (the port used for IE access, by default 80), please make sure http port is the one your forwarded in your router

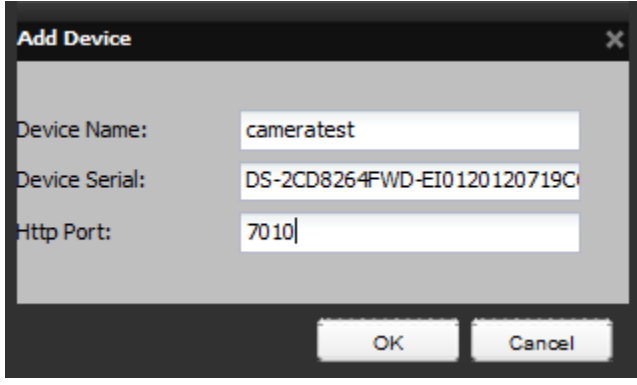

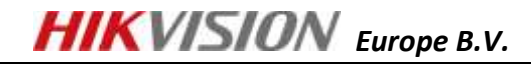

# Hints:

To get the [Device Serial No.], you can open your internet explorer, type in the IP address of the device, go to [Configure] tab page, and copy [Device Serial No.] there.

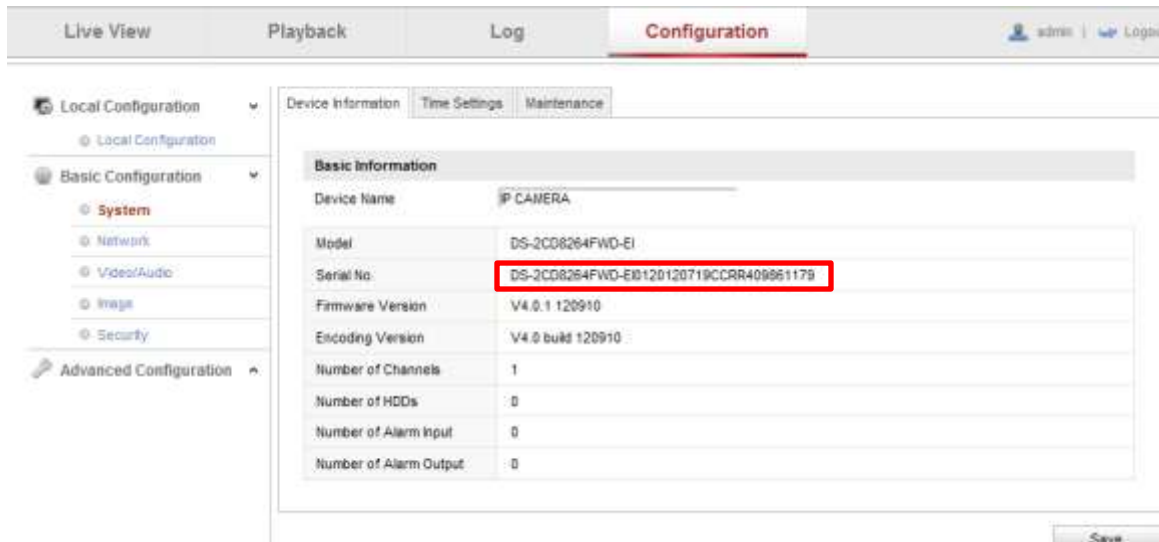

You can also get the serial No. on your product box sticker

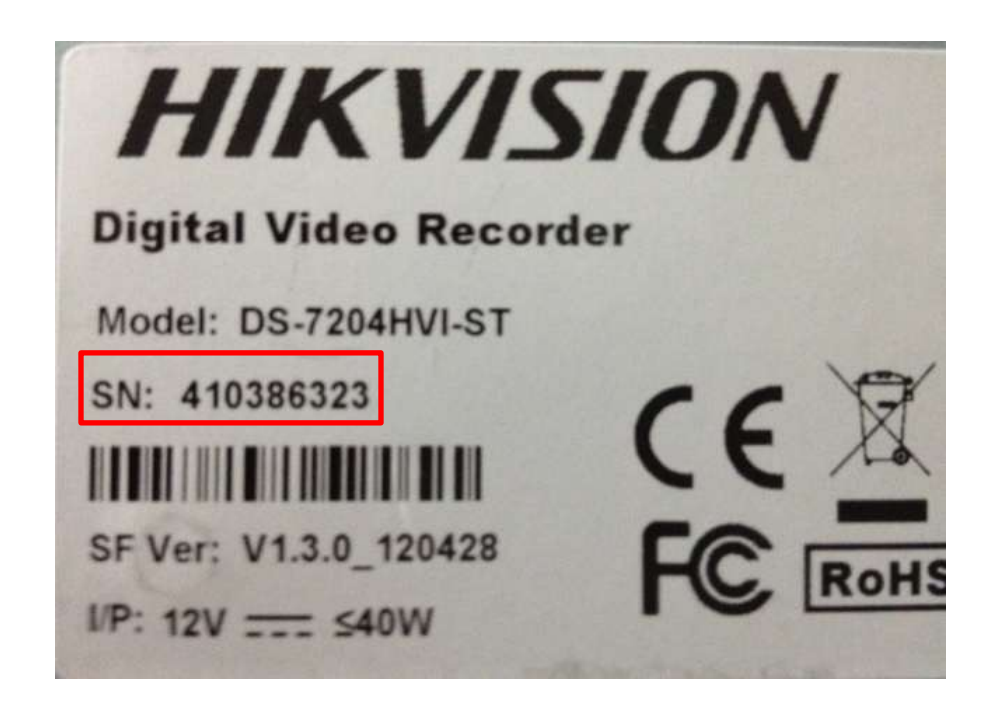

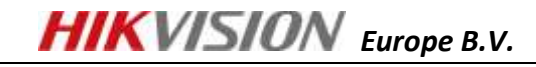

**PART 2** Setup DDNS in Your Device

- 1. Please make sure port forwarding is correctly setup
- 2. Please make sure IP address, subnet mask, gateway, DNS server address are correctly setup
- 3. Choose [DDNS] setting, select [Easy DDNS] (also may be called Hi-DDNS in some products), fill in server address as [www.hik-online.com,](http://www.hik-online.com/) domain as [Alias] you created

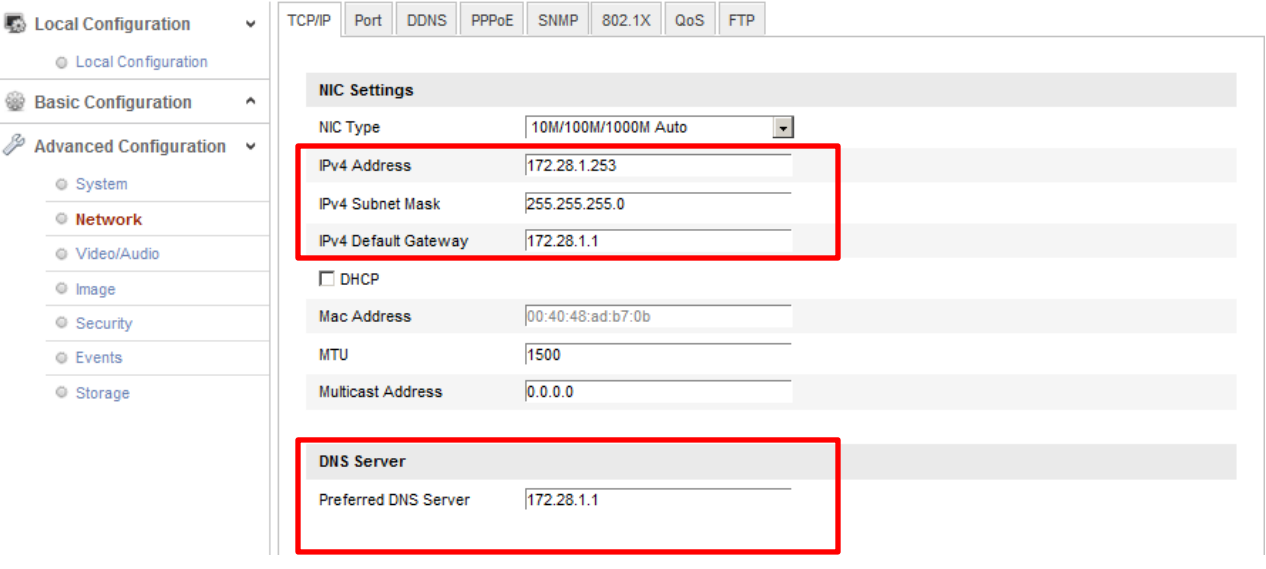

IP Settings

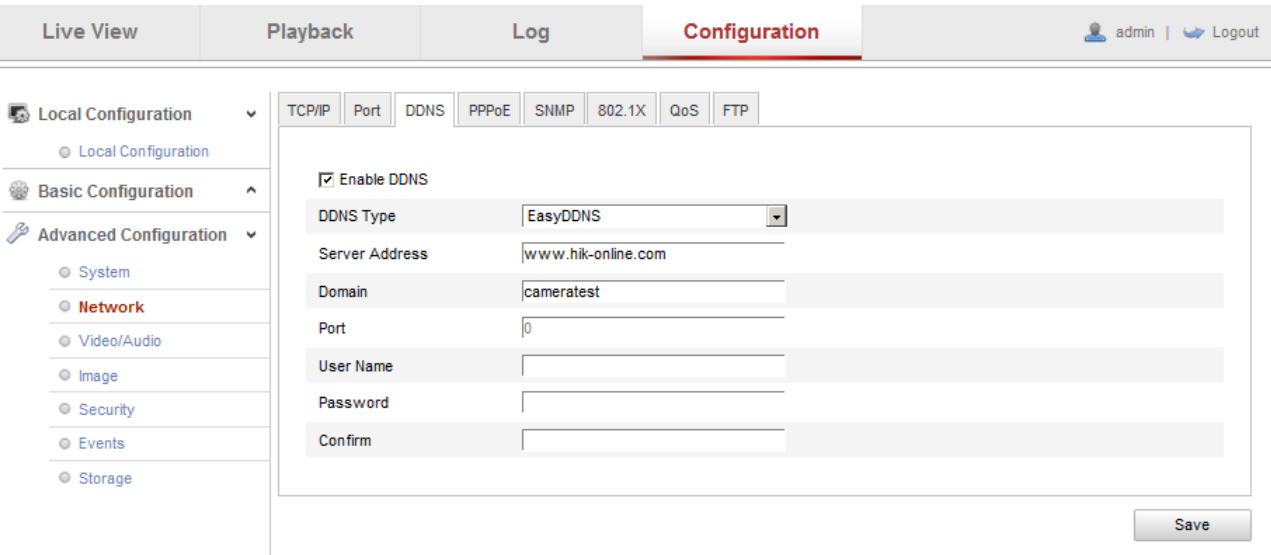

DDNS Settings

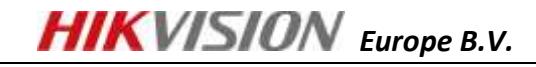

**PART 3** Verify your settings

After steps above, you will be able to find your device by

- **•** Login www.hik-online.com with your account
- **•** Go to [Device Status]
- Your device will be online with public IP address resolved

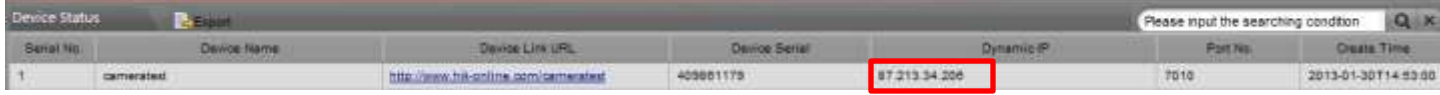

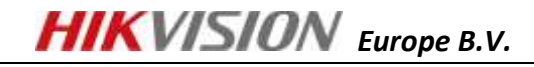

**PART 4-A Access your devices through IE** 

You will be able to access your device through IE with domain name

[http://www.hik-online.com/alias,](http://www.hik-online.com/alias) example:<http://www.hik-online.com/cameratest>

**PART 4-B** Access your devices through iVMS4200

In IVMS 4200, choose [Device Management] -> [Add] then fill in the device information as:

- Select [Private Domain Mode]
- Nickname: as you want
- DNS address: [www.hik-online.com](http://www.hik-online.com/)
- Protocol Type: EasyDDNS
- Port: TCP port that you forwarded on your router, by default it is 8000
- Device ID: Alias you created
- User name: by default admin
- Password: by default 12345

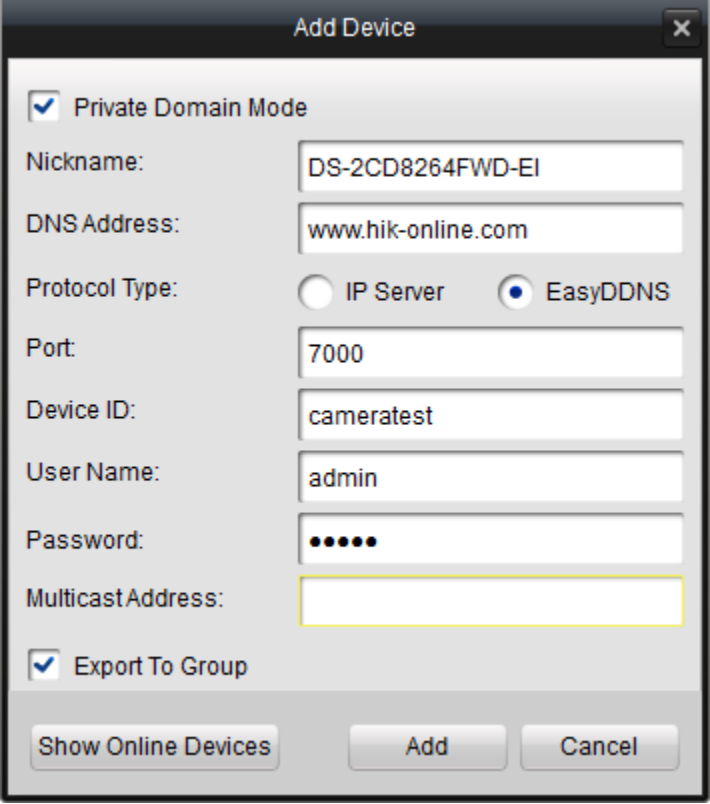

If product is added successfully, you will be able to see it in [Import Camera] Tab page, [Group] list

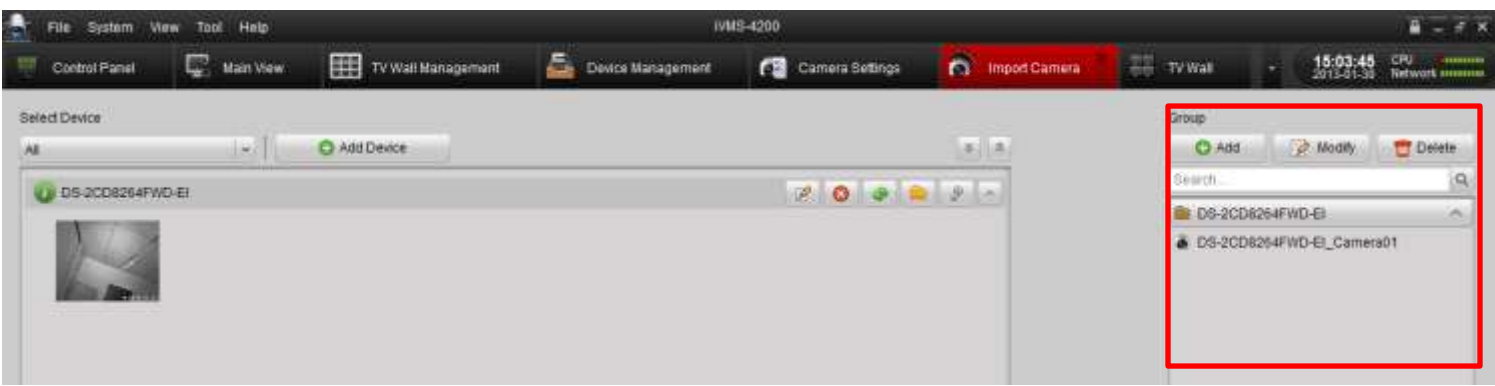

If above steps are done, go to [Main View], drag the camera to the live view window

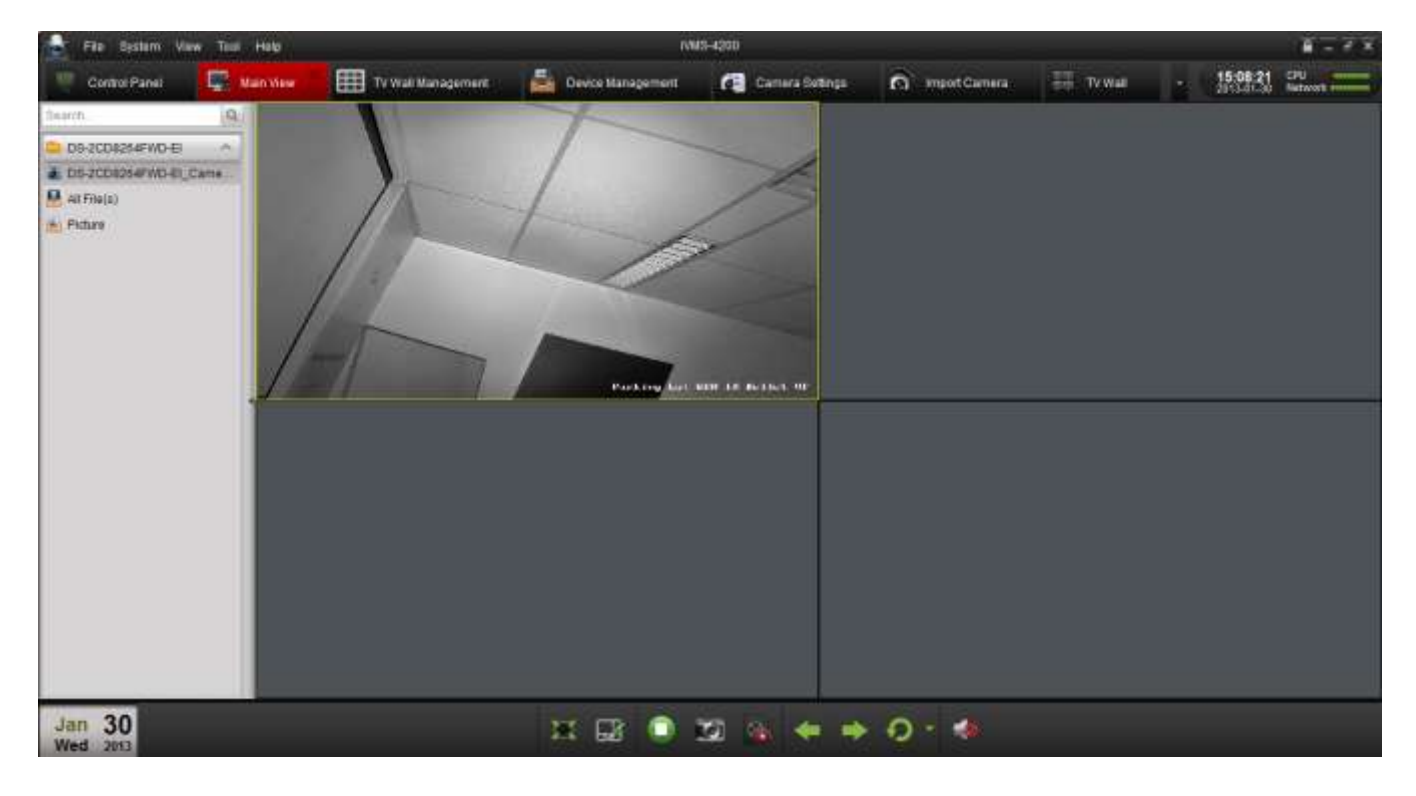

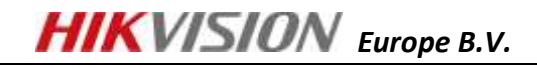

**PART 4-C** Access your devices through iVMS4500

In iVMS4500 select [Device] -> [Add], Fill in

- [Domain name] as alias you registered in [www.hik-online.com](http://www.hik-online.com/)
- Select Register mode as [DDNS]
- [Server Address] as [www.hik-online.com](http://www.hik-online.com/)
- [Server Port] as 80, be attention, in [Server Port] also fill in 80, it is fixed align with [www.hik](http://www.hik-online.com/)[online.com](http://www.hik-online.com/) server setting
- [User name] by default admin
- [Password] by default 12345
- [Channel No.] in iVMS 4500 fill in the actual channel No., in iVMS 4500 HD it will automatically obtained

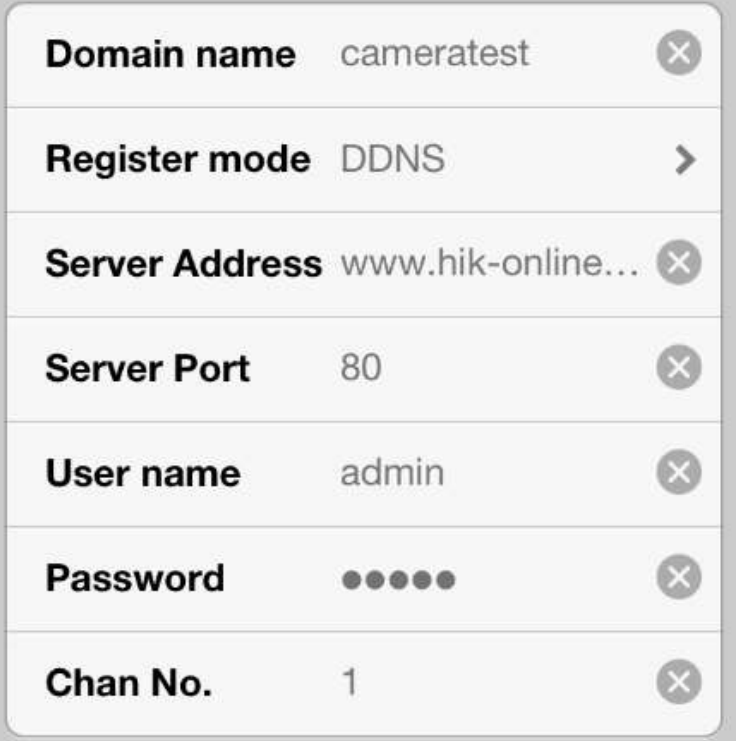